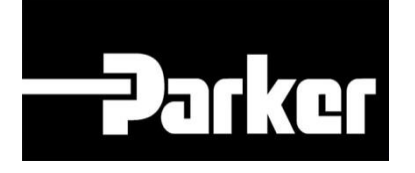

## **Parker Tracking System**

PTS Pro: personalizza il modello di ispezione

Veloce. Facile. Accurata.

Parker Hannifin Corporation Copyright © 2016 Parker Hannifin Corporation

# **PARKE ENGINEERING YOUR SUCCESS.**

#### **Table of Contents**

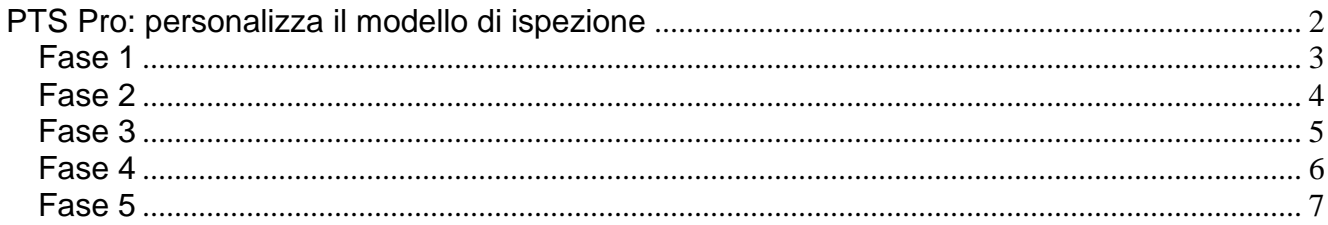

## **PARKER ENGINEERING YOUR SUCCESS.**

### <span id="page-2-0"></span>**PTS Pro: personalizza il modello di ispezione**

PTS Pro

*Il modello PTS PRO è disponibile solo per i profili registrati. Contatta il tuo rappresentante PTS di Parker per ricevere maggiori informazioni*

## **PATKE ENGINEERING YOUR SUCCESS.**

#### <span id="page-3-0"></span>**Fase 1**

Dal tuo profilo di amministratore menu PTS PRO *clicca* **' Ricerca/Crea Modello Ispezione' (**Search/Create Insp.) Solo i profili Admin sono in grado di personalizzare i template di Ispezione

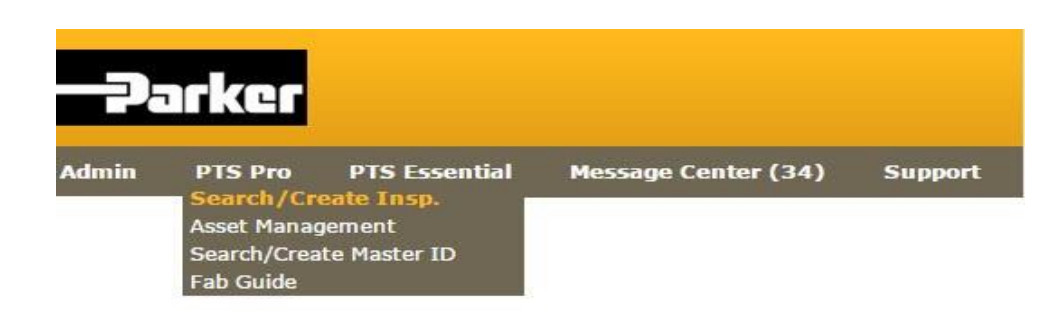

# **PARKED ENGINEERING YOUR SUCCESS.**

#### <span id="page-4-0"></span>**Fase 2**

Da questa schermata, clicca il Inserire (Insert) per creare un nuovo modello di ispezione.

Crea/Gestisci una ispezione

Inserire

### **ENGINEERING YOUR SUCCESS.** Parker

#### <span id="page-5-0"></span>**Fase 3**

Inserisci una '**Descrizione corta'** (Short Description)nello spazio apposito. Tale descrizione verrà utilizzata per cercre il template .

Inserisci una **'Descrizione Lunga**' (Long Description) nello spazio apposito se è necessario aggiungere ulteriori dettagli relativi al modello.

Utilizzando il menu a tendina, seleziona il tipo di prodotto alla quale viene associata l'ispezione. Scegliendo '**Any'** viene popolata con tutti gli articoli (items) possibili relativa ad ispezione. Scegliendo **'Hose'** viene popolata solo con gli articoli associati a tubi.

*Seleziona* la casella accanto a **'Abilita Ispezioni Massive'** (Allow Mass Inspections) per consentire che i criteri selezionati per l' ispezione si trasferiscono a più registrazioni dati contemporaneamente.

#### Crea/Gestisci una ispezione

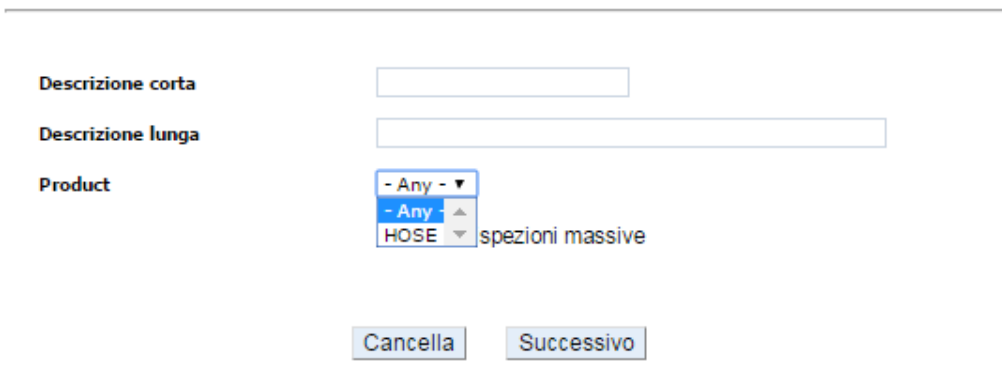

## **PATKG ENGINEERING YOUR SUCCESS.**

### <span id="page-6-0"></span>**Fase 4**

Seleziona i criteri desiderati per personalizzare il template , cliccando sulle caselle di controllo a sinistra dell'articolo. Se sono necessari criteri ( Items) aggiuntivi, contatta il supporto PTS per aggiungere ulteriori articoli non presenti, all'elenco.

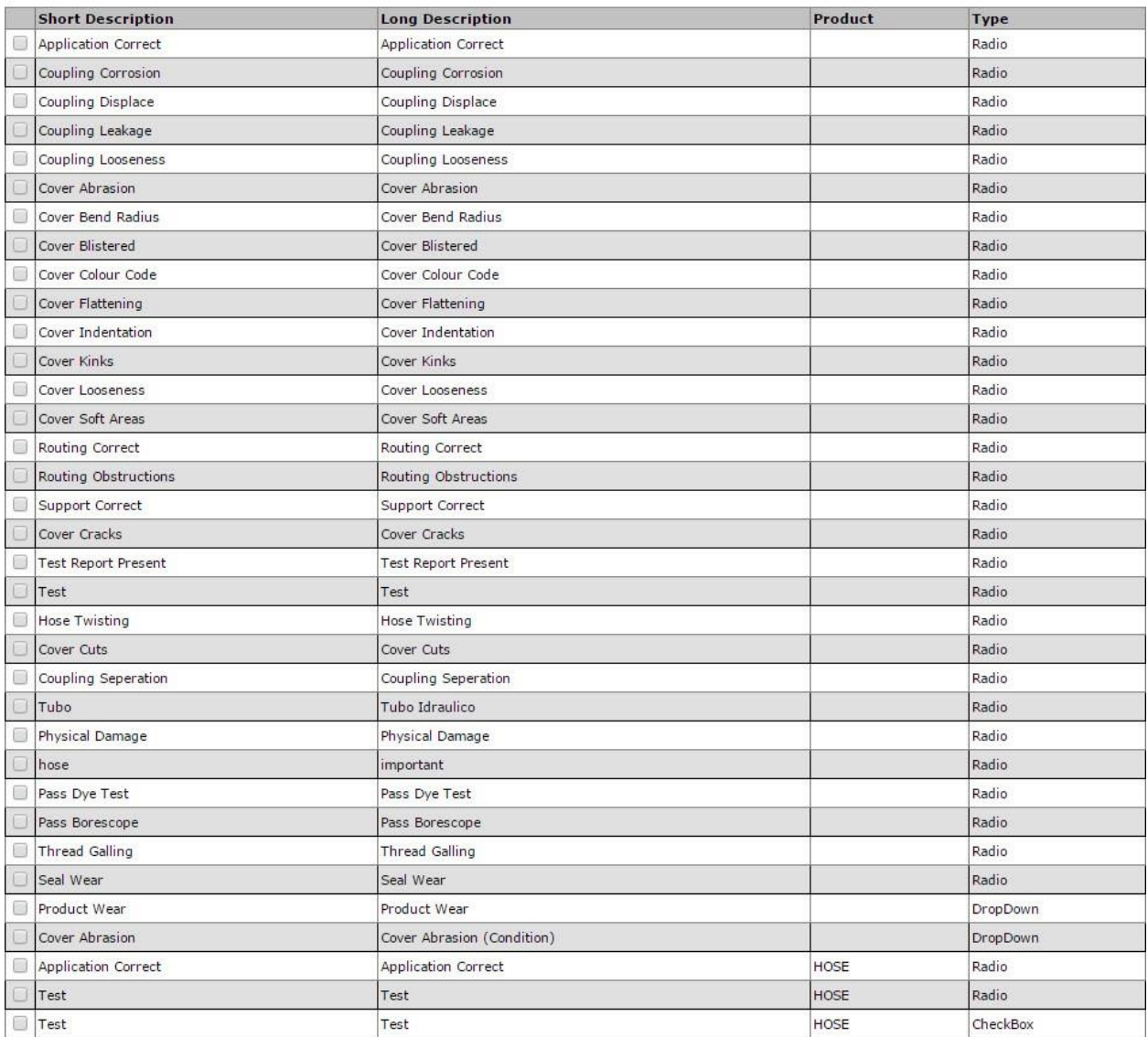

Una volta scelti i criteri, *clicca* (Done) e fai alla fase successive.

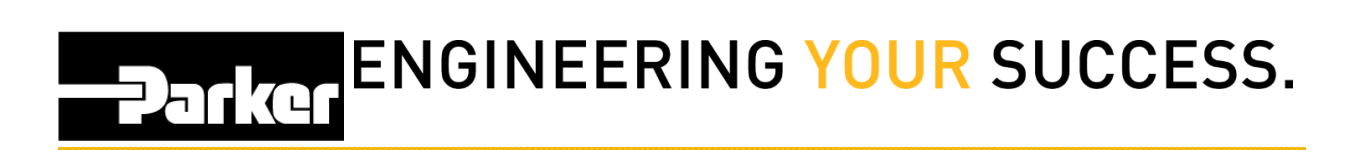

### <span id="page-7-0"></span>**Fase 5**

Il nuovo modello di ispezione dovrebbe comparire nel menu 'Create/Manage Inspection Items'.

#### **CREATE/MANAGE INSPECTION ITEMS**

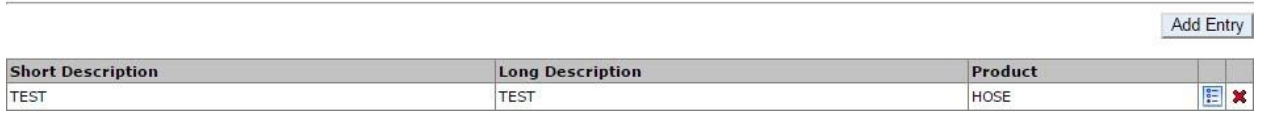

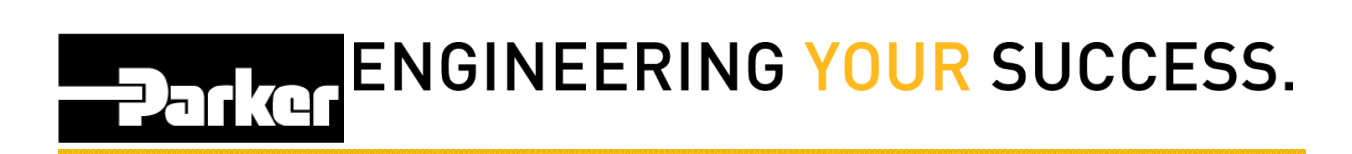

#### *Contatti*

**Materiale Promozionale: [www.parker.com/emdc](http://www.parker.com/emdc)**

**Forniture Hardware:** PTS\_EU@parker.com

**Supporto Tecnico:** PTS\_EU@parker.com